# SAP Fieldglass Registration and Supplier Account Configuration

**July 2018** 

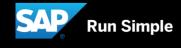

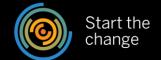

### **Network Registration and Account set-up on SAP Fieldglass**

- 1. Supplier Network registration
- 2. Configure Invoice Settings (Auto invoicing vs. Manual invoicing)
- 3. Fieldglass Supplier Company Set Up Wizard
- 4. Configure Invoice Tax Information
- 5. Configure Remit-To Addresses for Invoicing
- 6. Configure Reason Codes (If you want to reject an Item)

# Network Registration and Account set-up on SAP Fieldglass

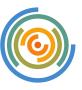

### Please register to SAP business networks (ARIBA and Fieldglass)

- ARIBA Network registration is a pre-requisite for using Fieldglass
  - Why? ARIBA is used as technical interface for invoice posting from Fieldglass to SAP ERP. There are no additional transaction costs for ARIBA network usage for FG invoices.
- After completing Fieldglass network registration, the supplier administrator user must set up a Fieldglass account. Use the supplier company set up wizard to guide you through the process, and complete basic admin configurations

# 4 steps before working in Fieldglass...

- Complete Ariba & FG network registrations
- 2 Set up (steps: company set up wizard + admin config)

Educate key suppliers users responsible for processing FG work items

Educate consultants (workers) that will be ordered via FG

### Admin config includes:

- Invoice Tax Information (ITI): captured once, and populate on the FG invoice "Bill From" data
- Remit-to Address: captured once, can enter multiple Remit-to Addresses and select the address to appear on Work Order and FG invoice

- Consultants must register an account on FG to have access to capture/submit timesheets/ expense sheets for time and material contracts.
- Note: For fixed price/ managed services contracts, the workers do not have to registered since they do not capture timesheets.

# How to register on ARIBA Network (if you do not already have a ARIBA account with a SAP Relationship)

- 1. In case you do not yet have an Ariba account: go to supplier.ariba.com.
- 2. Go to the Link "**Register Now**" on the bottom left corner.
- 3. You will receive an e-mail notification which contains your Ariba Network ID (ANID e.g. **AN01**XXXXXXXXX) that you will need to complete your registration on Fieldglass.
- 4. Please **send your Ariba ANID to saprunsfieldglass@sap.com** We connect your account with SAP and send you subsequently the Fieldglass registration link.

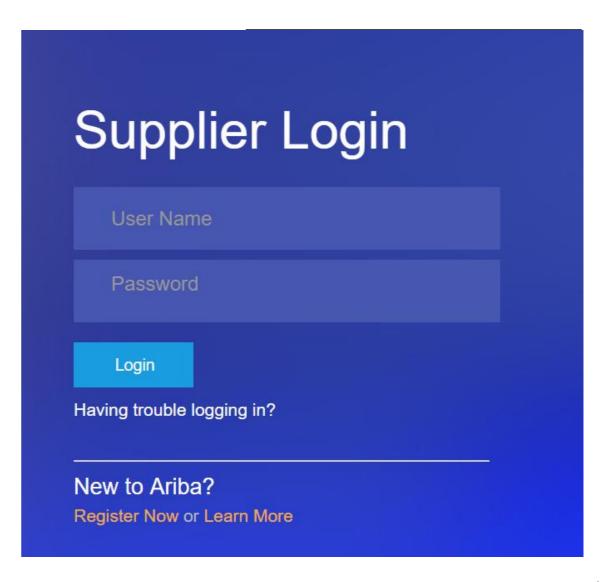

# How to register on the Fieldglass Network

From: fieldglass@fieldglass.net [mailto:fieldglass@fieldglass.net]

Sent: Wednesday, November 25, 2015 3:53 PM

Fo: tabhishikt@magna.ir

Subject: Invitation to join the Fieldglass system [Supplier: Magna Infotech Pvt. Ltd]

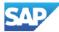

### Magna Infotech Pvt. Ltd.

SAP has invited you to be a supplier for them in the Fieldglass system.

This registration invite will expire on 12/16/2015

1

Click on the link below (or copy/paste into your web browser) to register.

### Click here

FERGE NOTE: During the registration process, you will be asked to provide your Ariba Network ID (ANID). Please be sure to enter the correct ANID, as this will be required for SAP invoicing. If you do not know your correct ANID, contact Procurement\_Solutions\_Excellence@sap.com or log into your Ariba Network account to obtain.

After registering, please set up one or more of your company's applicable Remit To Addresses for proper payments.

You may save this email for reference to these directions during the Fieldglass registration process

### Details

Buyer

### Supplie

Magna Infotech Pvt. Ltd

This notification was sent by the Fieldglass system. If you have any questions regarding this notice, please contact the Fieldglass Helpdesk at:

mailto:fieldglasshelp@sap.com

### By Phone

- US (toll free) 1 866 467 4833
- EMEA (toll free) +44 (0) 800 169 1741
- EMEA (toll free) +44 (0) 800 169 1674
- APAC (toll free) +61 1800 395 912

Please do not respond to this email

### Welcome to SAP Fieldglass

You have been invited to use the Fieldglass system to assist SAP with automating their contingent workforce management and services procurement programs

In order to create your Fieldglass account, you will need to complete the Supplier registration process. We will guide you through the following steps:

- 1. Enter information about your company to create a Fieldglass account. If you already have an existing account we can link your accounts together.
- 2. Create your Fieldglass username and password.
- 3. Sign the Fieldglass End User Agreement or, if necessary, forward the agreement to another person to for signature.
- Complete any additional steps required by SAP.

If you need assistance with this registration, please contact us at the Help Desk

### fieldglasshelp@sap.com

US (toll free) 1 866 467 4833 EMEA (toll free) +44 (0) 800 169 1741 or

APAC (toll free) +61 1800 395 912

2

Do you have an existing Fieldglass account that you would like to link to SAP? II

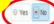

[iii] Since you do not have an existing SAP Fieldglass account, we will assist you with creating a new account. This will enable you to view and complete transactions in the SAP Fieldglass system. To create your account, we will collect some information about you and your company.

ancel

# How to register on the Fieldglass Network

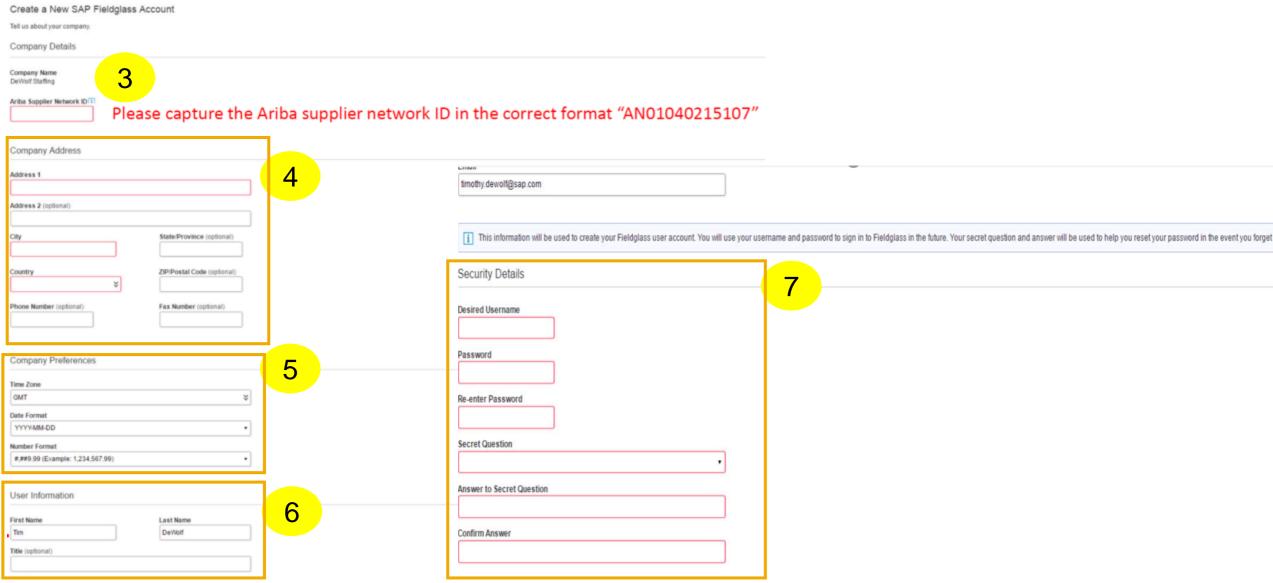

# How to register on the Fieldglass Network

| End User Agreement                                                                                                    |
|----------------------------------------------------------------------------------------------------|
| 1 The Fieldglass Supplier End User Agreement (EUA) is a legal agreement that defines a supplier's usage of and access to the Fieldglass system. All suppliers must have a signed EUA on file in order to access the Fieldglass system.                                                                                                    |
| You can review and electronically sign the EUA below. Once signed, you will have access to your Fieldglass account. If you prefer, you can forward the EUA to another individual in your organization using the Lam not the correct person button at the bottom of the page. If you forward the EUA, we will still create your Fieldglass account. However, your will not be able to view or complete any transactions until the EUA has been signed.                                                                                                    |
| Company Details                                                                                                    |
| Company Code<br>F195                                                                                                    |
| Company Name DeWiolf Supplier                                                                                                    |
| Ariba Supplier Network ID                                                                                                    |
| ANS91234                                                                                                    |
|                                                                                                    |
| Signer's Details                                                                                                    |
| First Name Last Name Tim CeWolf                                                                                                    |
| Title                                                                                                    |
| (No Value)                                                                                                    |
| Email timothy devint@spc.com                                                                                                    |
|                                                                                                    |
| EUA                                                                                                    |
| Please review the EUA, indicate that you have read and understood the agreement, and sign the Declaration below.                                                                                                    |
| Contractor Access Agreement                                                                                                    |
| This Contractor Access Agreement ("Agreement"), when signed or accepted (including electronic acceptance) by "with offices located at ("Contractor"), becomes a binding agreement between SAP Fieldglass and Contractor for the Service effective on the date signed by Contractor below ("Effective Date").                                                                                                    |
| 1. Definitions.                                                                                                    |
| 1.1 "Affiliates" of a party means any legal entity in which a party, during the torm of time Agreement, directly or indirectly, holds more than tity percent (50%) of the shares or voting rights or has the direct or indirect power to direct the management and policies of an entity, whether through ownership, contract, or etherwise, or controls or is under common control with a legal entity which holds the foregoing ownership of the shares or voting rights or has the direct or indirect power to direct the management and policies of an entity, whether through ownership, contract, or otherwise, or controls or is under common control with a legal entity which holds the foregoing ownership of the shares or voting rights or has the direct or indirect power to direct the management and policies of an entity, whether through ownership, contract, or otherwise, or controls or is under common control with a legal entity which holds the foregoing ownership of the foregoing ownership of the foregoing ownership of the foregoing ownership of the foregoing ownership of the foregoing ownership ownership own |
| 1.3 "Cloud Materials" mass any documents or materials related to the Senior provided or produced by privity SAP Fieldclass, and any improvements, declare, contributions or derivative works.                                                                                                    |
| 1.4 "Confidential information" means, with respect to Confractor (Confractor's information entered into the Service (also referred to as "Confractor Data"), and with respect to SAP Fieldglass; (a) the Service and Cloud Materials, and (d) all system security and system referred to as "Confractor Data"), and with respect to SAP Fieldglass; (a) the Service and Cloud Materials, and (d) all system security and system referred to as "Confractor Data"), and with respect to SAP Fieldglass or Confractor (the party disclosing information relating to the Service and Cloud Materials, and (d) all system security and system referred to as "Confractor (the party disclosing information relating to the Service and Cloud Materials, and (d) all system security and system referred to as "Confractor (the party disclosing Farty") includes information relating to the Service (also referred to as "Confractor (the party disclosing Farty") includes information relating to the Service (also referred to as "Confractor (the party disclosing Farty") includes information relating to the Service (also referred to as "Confractor (the party disclosing Farty") includes information relating to the Service (also referred to as "Confractor (the party disclosing Farty") includes information relating to the Service (also referred to as "Confractor (the party disclosing Farty") includes information relating to the Service (also referred to as "Confractor (the party disclosing Farty") includes information relating to the Service (also referred to as "Confractor (the party disclosing Farty") includes information relating to the Service (also referred to as "Confractor (the party disclosing Farty") includes information relating to the Service (also referred to as "Confractor (the party disclosing Farty") includes information relating to the Service (also referred to as "Confractor (the party disclosing Farty") includes information relating to the Service (also referred to as "Confractor (the party disclosing Farty") includes information relating to the S |
| 1.5 "SAP Fieldglass" means the party entening this Agreement with Contractor as identified in Section 0.2.  1.6 "Quint Customerts" means a third party authorized by SAP Fieldglass within has invited contractor to use the Service so that such third party may, at its sele discretion, procure certain labor from Contractor to use the Service.                                                                                                    |
| 1.7 "Restricted Information" means (a) government identification numbers or financial account numbers associated with individual persons (e.g. U.S. Social Security numbers). (b) bank account information, (c) medical records or health care information associated with individual persons (e.g. U.S. Social Security numbers). On personal credit card numbers). (b) bank account information, (c) medical records or health care information associated with individuals; (d) information regulated under the international account numbers associated with individual persons (e.g. U.S. Social Security or export purposes information in the international account or export purposes in other international account or export purposes in other internations account or export purposes in other international acco |
| 2. Access Rights and Restrictions.                                                                                                    |
| 2.1 Subject to the terms of this Agreement, SAP Fieldglass will use reasonable efforts to make the Service available to Contractor in accordance with, and for the term of, this Agreement to permit Users to remotely access and use the Service available to Contractor in accordance with, and for the term of, this Agreement to permit Users to remotely access and use the Service available to Contractor in the Agreement does not interest in any and all copyrights, trademark rights, parlent rights and other intellectual property or other rights in the Service and Good Materials. All rights or interests in any and all copyrights, trademark rights, parlent rights and other intellectual property or other rights in the Service and Good Materials.                                                                                                    |
| 2.2 Contractor shall not sublicanse, license, setl. [lease, rent or otherwise make the Service available to third parties (other than Users who are using the Service in accordance with Contractor's Permitted Use). Contractor shall be responsible for the acts and omissions of its Users as if they were the acts and omissions of its Users as if they were the acts and omissions of it |
| property rights of any entity or person; (d) interfere with ordinary access the Service for the purpose of building a competitive product or service or any nost, network, or account related thereto; (g) access the Service for the purpose of building a competitive product or service or any nost, network, or account related thereto; (g) access the Service for the purpose of building a competitive product or service or any nost, network, or account related thereto; (g) access the Service for the purpose of building a competitive product or service or any nost, network, or account related thereto; (g) access the Service for the purpose of building a competitive product or service or any nost, network, or account related thereto; (g) access the Service for the purpose of building a competitive product or service or any nost, network, or account related thereto; (g) access the Service for the purpose of building a competitive product or service or any nost, network, or account related thereto; (g) access the Service for the purpose of building a competitive product or service or any nost, network, or account related thereto; (g) access the Service for the purpose of building a competitive product or service or any nost, network, or account related thereto; (g) access the Service for the purpose of building a competitive product or service or any nost, network, or account related thereto; (g) access the Service for the purpose of building a competitive product or account related thereto; (g) access the Service for the purpose of building a competitive product or account related thereto; (g) access the service for the purpose of building access the Service for the purpose of building access the Service for the purpose of building access the Service for the purpose of building access the Service for the purpose of building access the Service for the purpose of building access the Service for the purpose of building access the Service for the service for the purpose of building access the service for the service for the  |
| have read and understood the above information and agree to the above terms and conditions on behalf of DeWiolf Supplier                                                                                                    |
|                                                                                                    |
| DECLARATION                                                                                                    |
| This agreement will not be "signed" in the same way as a traditional paper document. To assent to the terms of the agreement, the signalory must enter his or her first name and last name proceeded and followed by a siash (/) symbol (first name last name/). SAP Fieldglass will deem the entry as being adopted to serve the function of the signature.                                                                                                    |
| The undersigned declares that he/she is properly authorized to execuse the contract and the contract and that he/she is intending to enter into a binding contract as a result of the electronic signature,                                                                                                    |
| Enter your name in the following format: /Tim DeViolif                                                                                                    |
| This is a legally recognized signature.                                                                                                    |
|                                                                                                    |
| Cancel                                                                                                    |

### **Network Registration and Account set-up on SAP Fieldglass**

- 1. Supplier Network registration
- 2. Configure Invoice Settings (Auto invoicing vs. Manual invoicing)
- 3. Fieldglass Supplier Company Set Up Wizard
- 4. Configure Invoice Tax Information
- 5. Configure Remit-To Addresses for Invoicing
- 6. Configure Reason Codes (If you want to reject an Item)

### **Configure Invoice Settings**

- auto invoicing vs manual invoicing

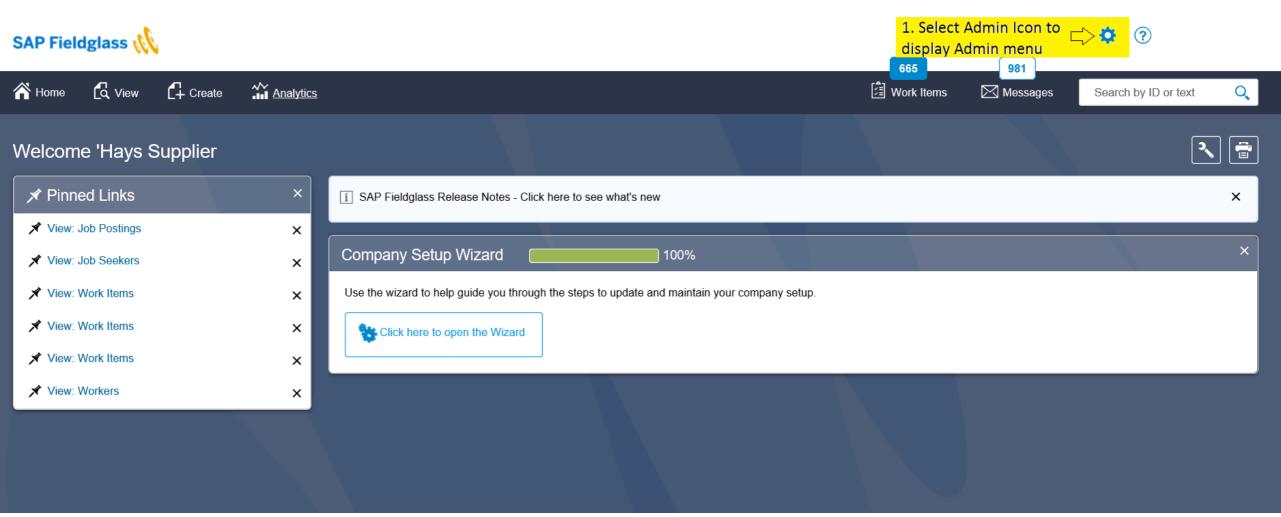

# **Configure Invoice Settings**

- auto invoicing vs manual invoicing

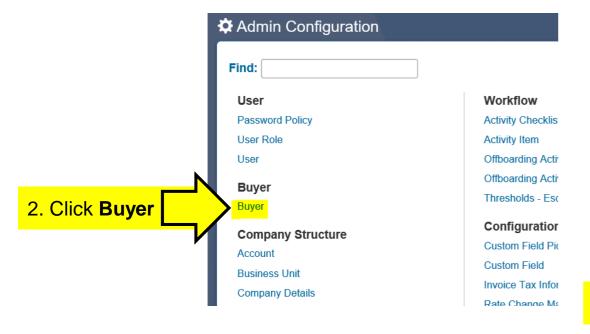

### **Important:**

Please ensure you select the right auto invoicing setting for both Contingent and Services. See next page for details.

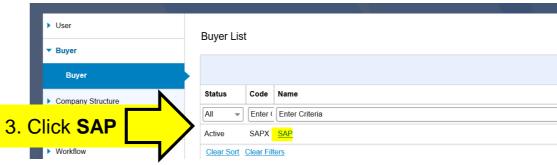

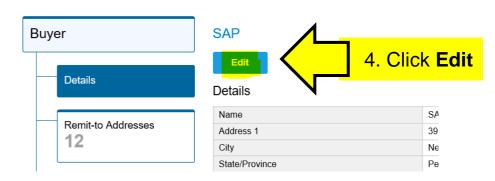

### **Configure Invoice Settings**

- auto invoicing vs manual invoicing

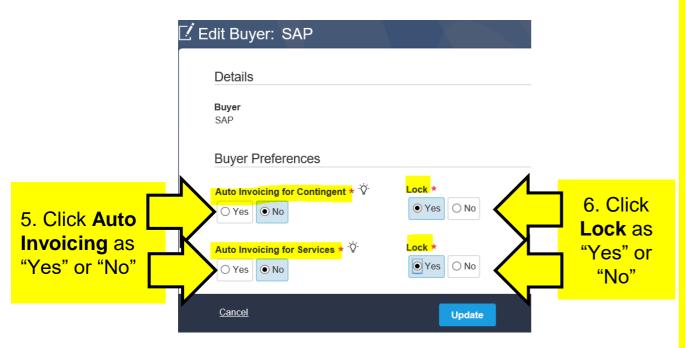

### **Important:**

Please ensure you select the right auto invoicing setting for both Contingent and Services modules.

- Auto invoicing: Yes means invoices will be automatically created by Fieldglass for timesheets/ expenses are SAP approved for orders created in Fieldglass.
- Auto invoicing: No means the invoices will have to be manually created by you in Fieldglass for when timesheets/ expenses are SAP approved for orders created in Fieldglass.
- Lock: For services if you select **Yes**, the auto invoice setting on SOW can not be changed

Note: To determine if you will auto invoice or manually invoice when using SAP Fieldglass, please check the "HOW TO INVOICE IN SAP FIELDGLASS" document accessible from your SAP Fieldglass homepage in the reference library section

# **Network Registration and Account set-up on SAP Fieldglass**

- 1. Supplier Network registration
- 2. Configure Invoice Settings (Auto invoicing vs. Manual invoicing)
- 3. Fieldglass Supplier Company Set Up Wizard
- 4. Configure Invoice Tax Information
- 5. Configure Remit-To Addresses for Invoicing
- 6. Configure Reason Codes (If you want to reject an Item)

### Overview

When supplier administrator users log into SAP Fieldglass, their home pages now display the new SAP Fieldglass Company Setup Wizard. The wizard is ideal for new supplier administrator users who may not be familiar with all of the available SAP Fieldglass features and functionality. Existing suppliers can also use the wizard to gain a better understanding of the options available to them.

The use of the Company Setup Wizard is optional. Suppliers can continue to administer SAP Fieldglass using the existing admin objects.

### **Impact**

Day 1 Admin

Supplier admin users now see a **Company Setup Wizard** widget on the home page. A user can remove the Company Setup Wizard widget from the home page by clearing the **Show Company Setup Wizard** check box in the Home and Detail Page section of My Preferences.

From the widget, supplier admins can launch the new SAP Fieldglass Company Setup Wizard. This wizard is a useful tool that assists suppliers when setting up their company

information in SAP Fieldglass.

If the user previously opened the wizard, a bar graph displays the progress toward completing the wizard.

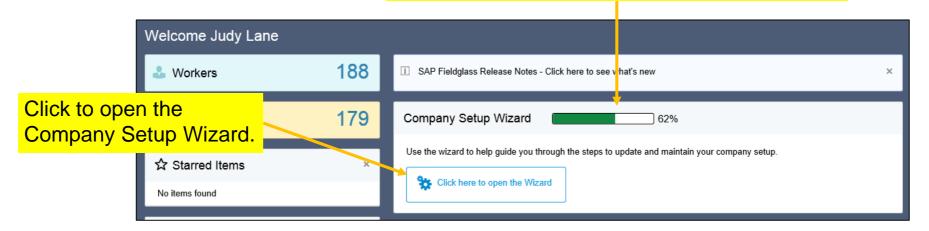

The Company Setup Wizard is available to all supplier admin users (new and existing suppliers) and steps through common supplier company setup items. Detailed instructions and help are available during the setup process.

The wizard steps supplier admin users through the following items:

Account

Company Details

Thresholds – Escalation

Password Policy

Buyer

Business Unit

User Role

Storefront

User

Reason

Since the use of the Company Setup Wizard is optional, supplier admins are not required to open it. Suppliers can continue to administer SAP Fieldglass using the existing admin objects.

Similarly, if the wizard is started, it is not required to complete it. Supplier admins can open and exit the wizard anytime.

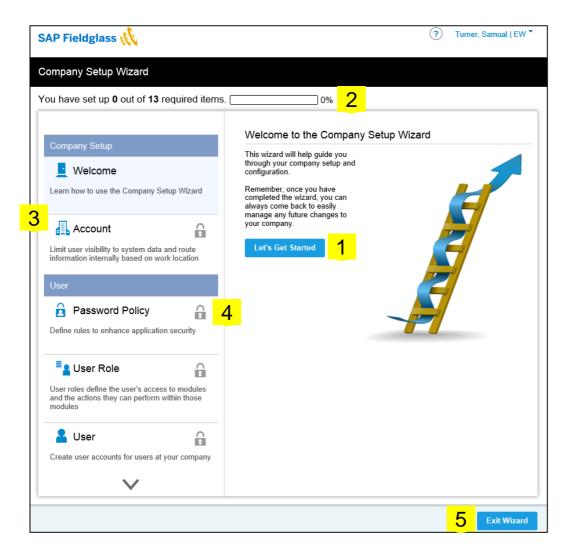

When a user launches the Company Setup Wizard, the Welcome page displays.

- Click **Let's Get Started** to begin company setup.
- The progress bar displays the number of steps completed.
- Wizard steps are shown in the left pane. To jump to a step, click the step name.
- The **Locked Icon** displays next to wizard steps that cannot be accessed until all previous steps are completed.
- Click **Exit Wizard** at any step to exit the wizard. The wizard can be reopened by clicking **Click here to open the Wizard** button on the home page.

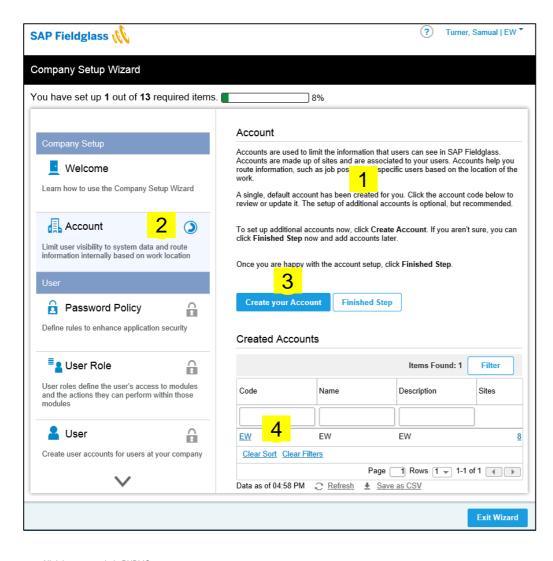

- Instructional text is provided to help supplier admins through the setup process.
- The **Progress Icon** (a) displays next to the current (in progress) step.
- Action buttons are located here. The supplier has options to create or edit items in each step.

Functionality within the wizard is similar to the admin object. For example, once a supplier clicks **Create your Account** (shown left), the admin page to create an account opens.

For each step, a list view displays below the buttons and any defaulted or buyer-created admin items are listed.

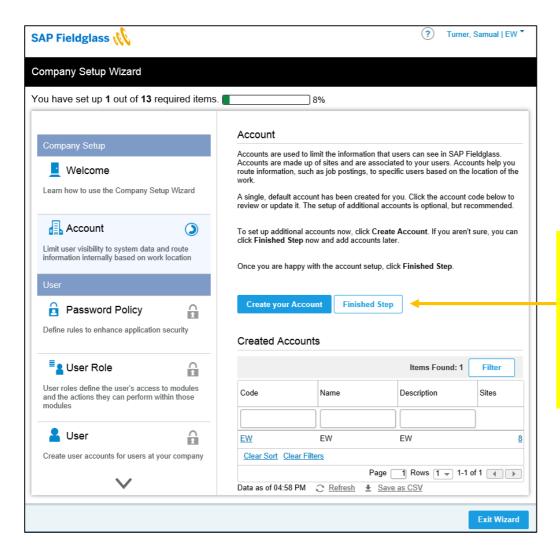

Click **Finished Step** to move to the next step of the wizard.

If you have previously visited this page of the wizard, a **Next Step** button displays instead.

Once you click **Finished Step**, a confirmation message displays. Click **OK** to move to the next step.

If associations are required, the confirmation message lists the associations that need to be set up. The wizard then steps the user through making the required associations.

A **Check Icon** ✓ displays next to completed steps in the left pane.

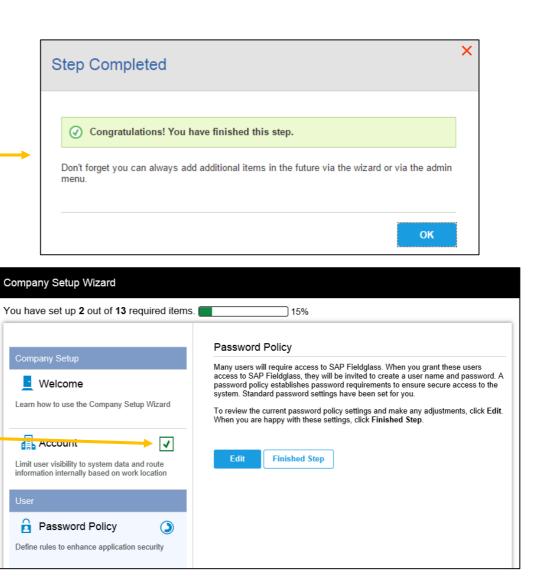

The Finished page is the last step of the wizard. Although the wizard has been completed, it can be restarted to make changes. Alternately, updates can be made within the admin objects.

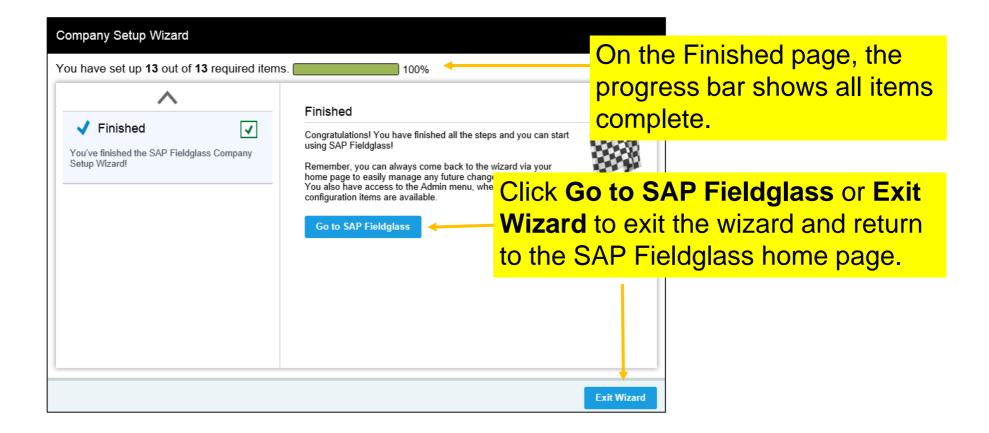

# **Network Registration and Account set-up on SAP Fieldglass**

- 1. Supplier Network registration
- 2. Configure Invoice Settings (Auto invoicing vs. Manual invoicing)
- 3. Fieldglass Supplier Company Set Up Wizard
- 4. Configure Invoice Tax Information
- 5. Configure Remit-To Addresses for Invoicing
- 6. Configure Reason Codes (If you want to reject an Item)

© 2018 SAP SE or an SAP affiliate company. All rights reserved. | PUBLIC

21

- information that will appear on the Fieldglass invoice

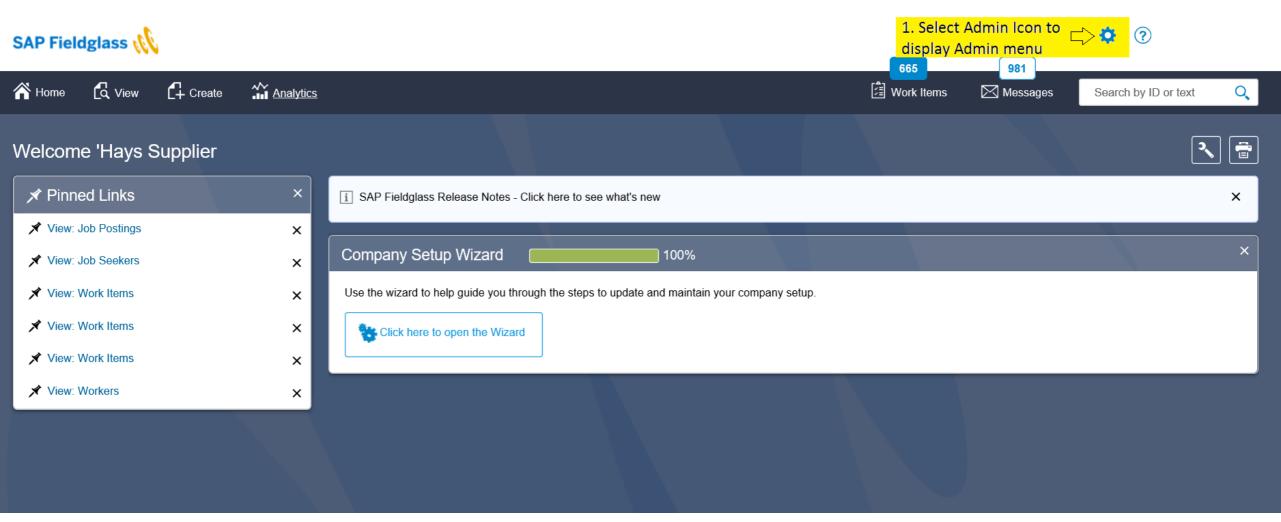

- information that will appear on the Fieldglass invoice

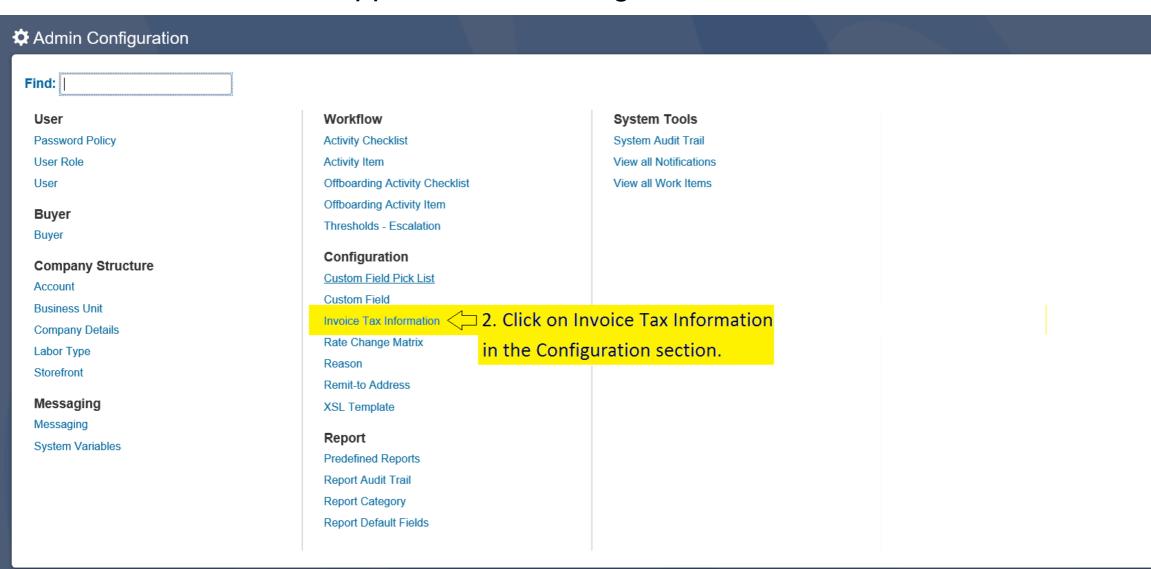

- information that will appear on the Fieldglass invoice

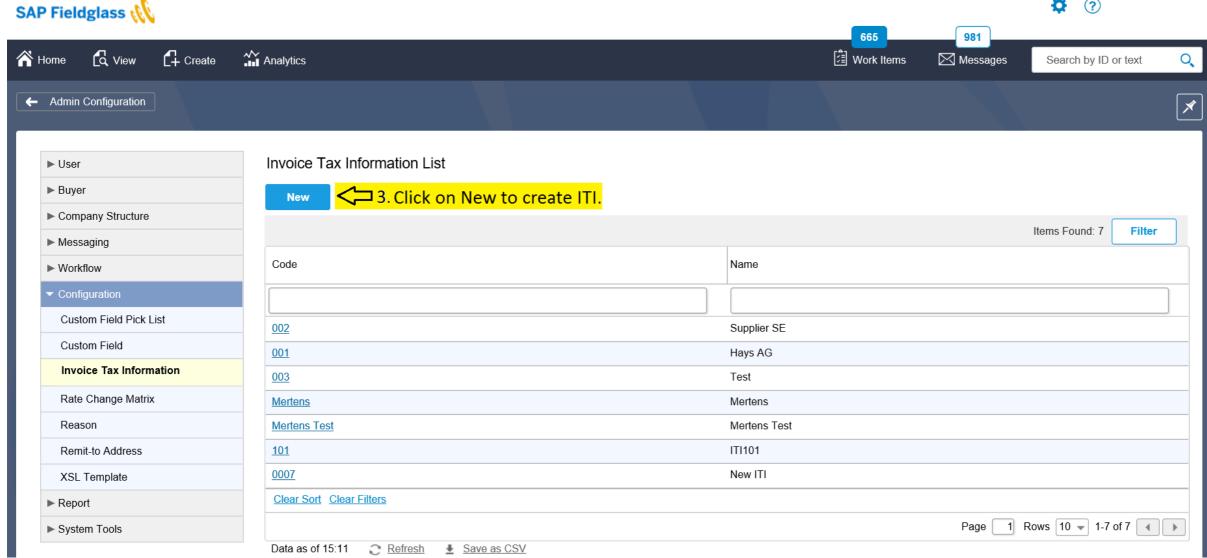

?

- information that will appear on the Fieldglass invoice

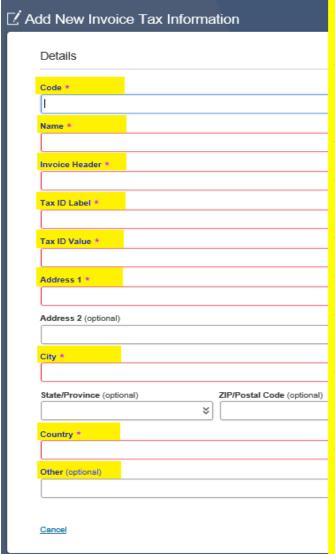

Capture the ITI information that should appear as the "Bill From" on the invoice generated from Fieldglass.

- **Code**: can be any number or mixture of numbers/letters selected by you as a supplier. This value will help you with the orientation between the codes in case your company has several sites/entities.
- Name: enter the name of your company.
- Invoice Header: enter the text "Self billing Invoice" for self-billing or "Invoice" for manual invoicing.
- Tax ID Label : enter the text "Supplier Tax ID".
- Tax Id Value : enter your supplier VAT ID number.
- Address, City, Country, Zip/Postal Code: enter the address that will appear as the "Bill From" address on the invoice per company code.
- **State/ Province**: enter the complete country name (e.g. Germany) in order for the entire country name to appear in the "Bill From" Address on the invoice (instead of DEU)
- Other: enter the text "Self billing Invoice" for self-billing or "Invoice" for manual invoicing.

Once all mandatory fields (marked with \*) are completed, click on Add button.

### See here: Completed example

|                 | -                                 |
|-----------------|-----------------------------------|
| Details         |                                   |
| Code            | 6R75                              |
| Name            | Randstad Deutschland GmbH & Co.KG |
| Invoice Header  | Selfbilling Invoice★              |
| Tax ID Label    | Supplier Tax ID                   |
| Tax ID Value    | DE123047934                       |
| Address 1       | Helfmann-Park 8                   |
| Address 2       |                                   |
| City            | Eschborn                          |
| State/Province  |                                   |
| Country         | DEU                               |
| ZIP/Postal Code | 65760                             |
| Other           | Selfbilling Invoice *             |
|                 |                                   |

\* For countries where the self-billing invoice process is not used, please capture "Invoice" instead of "selfbilling invoice"

- information that will appear on the Fieldglass invoice

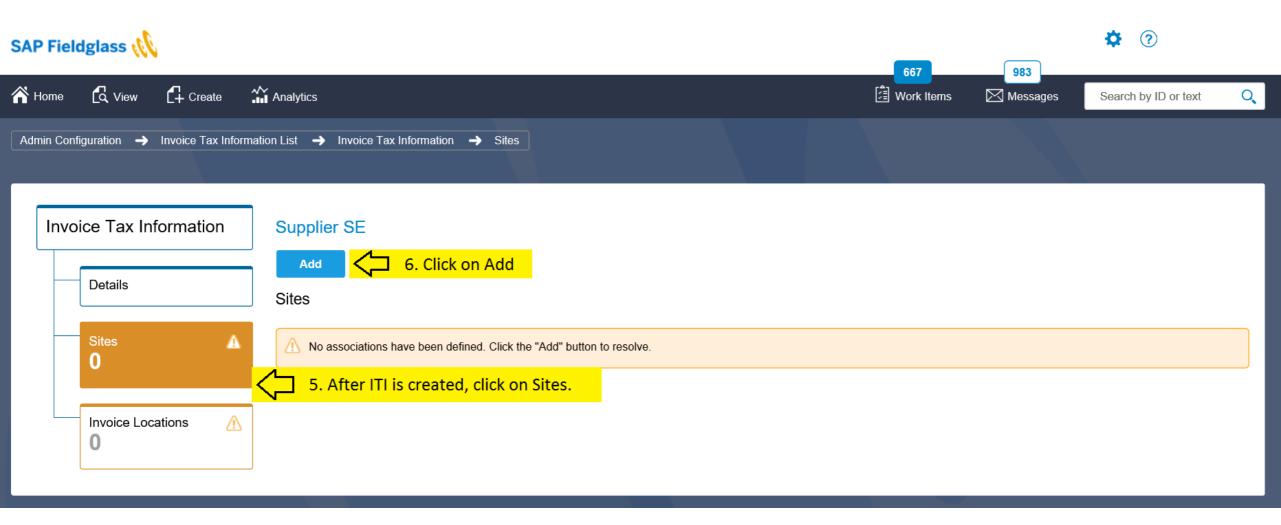

- information that will appear on the Fieldglass invoice

8. Select the SAP ordering company code Site(s) you want to associate to the ITI.

Note: If your supplier ITI does not change per Site, you can add multiple company codes (Sites) you provide services for SAP

### For example:

- SAP SE
- SAP Deutschland
- SAP Schweiz
- Hybris GmbH

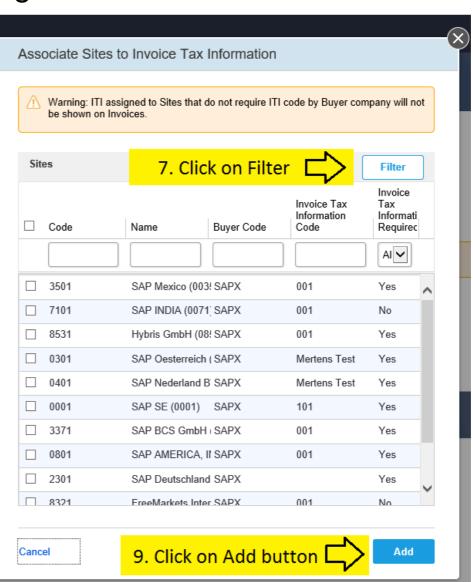

# Network Registration and Account set-up on SAP Fieldglass

- 1. Supplier Network registration
- 2. Configure Invoice Settings (Auto invoicing vs. Manual invoicing)
- 3. Fieldglass Supplier Company Set Up Wizard
- 4. Configure Invoice Tax Information
- 5. Configure Remit-To Addresses for Invoicing
- 6. Configure Reason Codes (If you want to reject an Item)

- address which will appear on the Fieldglass invoice

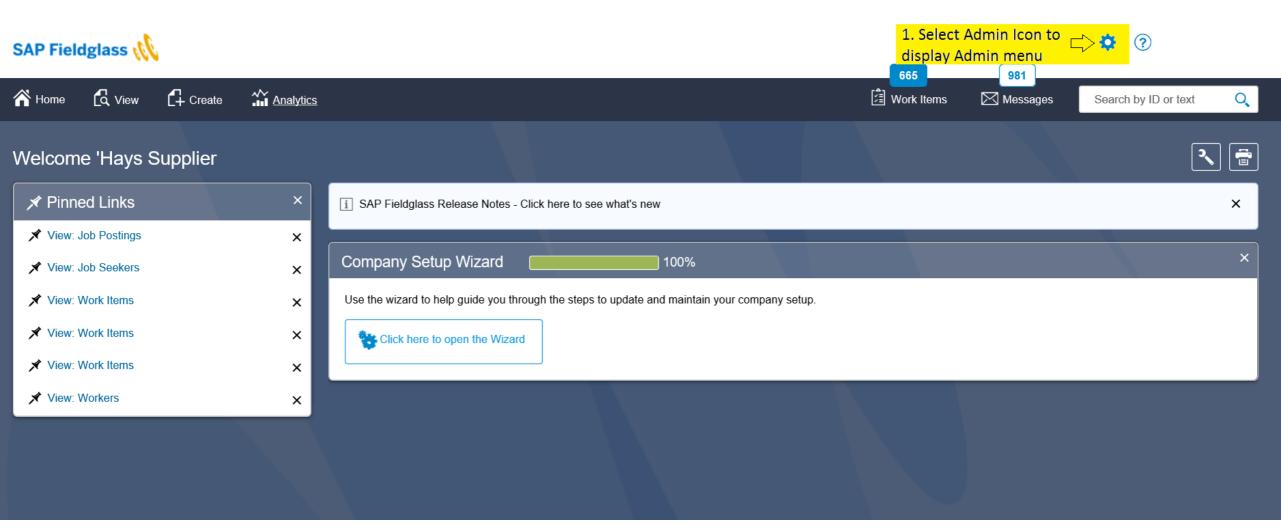

- address which will appear on the Fieldglass invoice

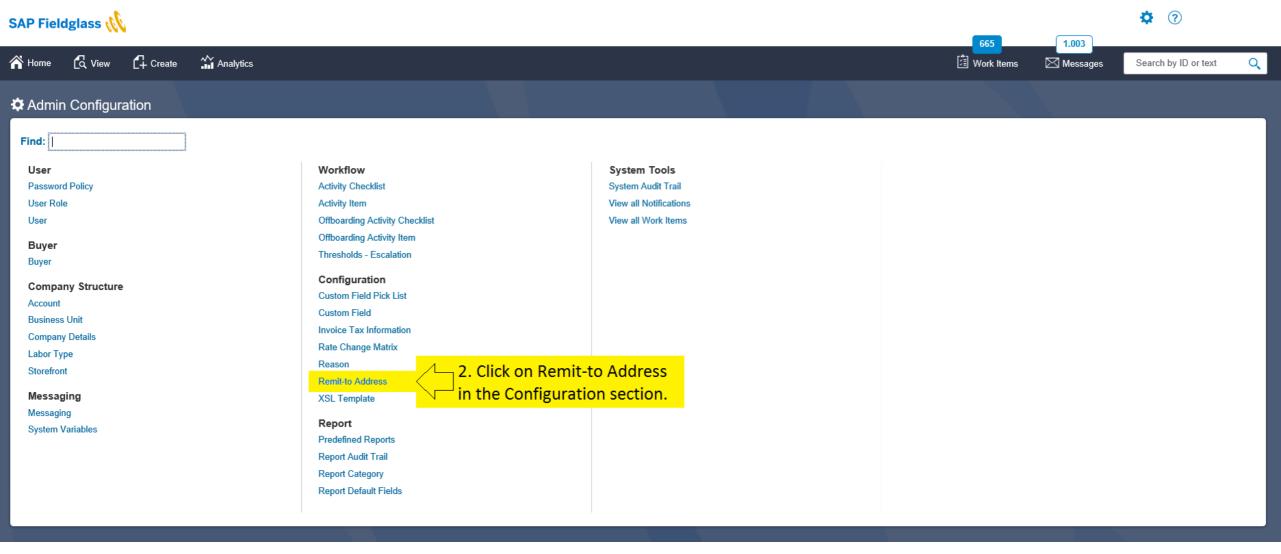

- address which will appear on the Fieldglass invoice

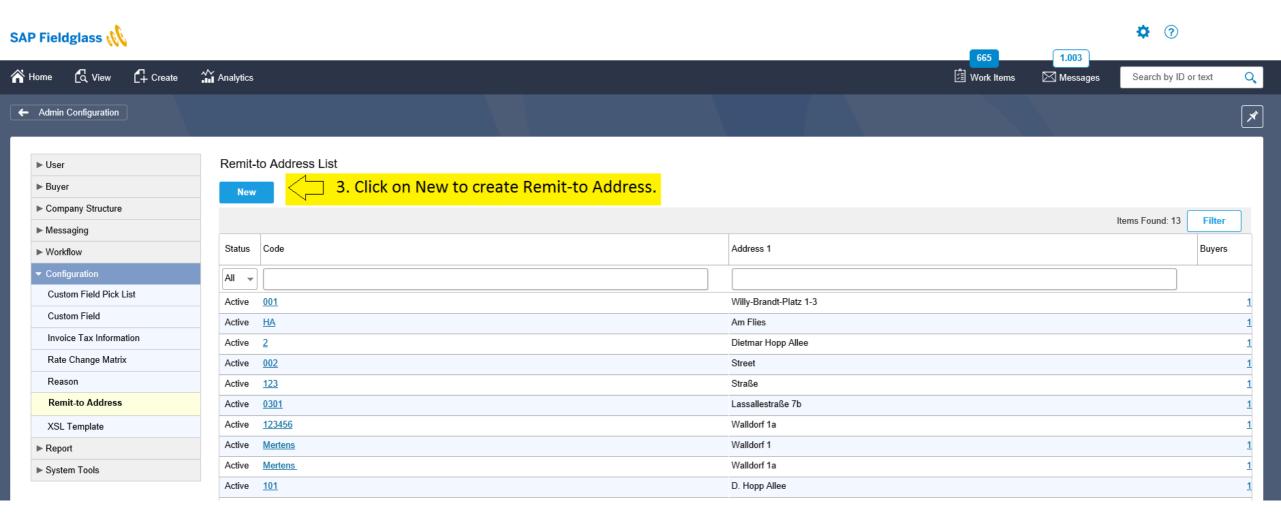

- address which will appear on the Fieldglass invoice

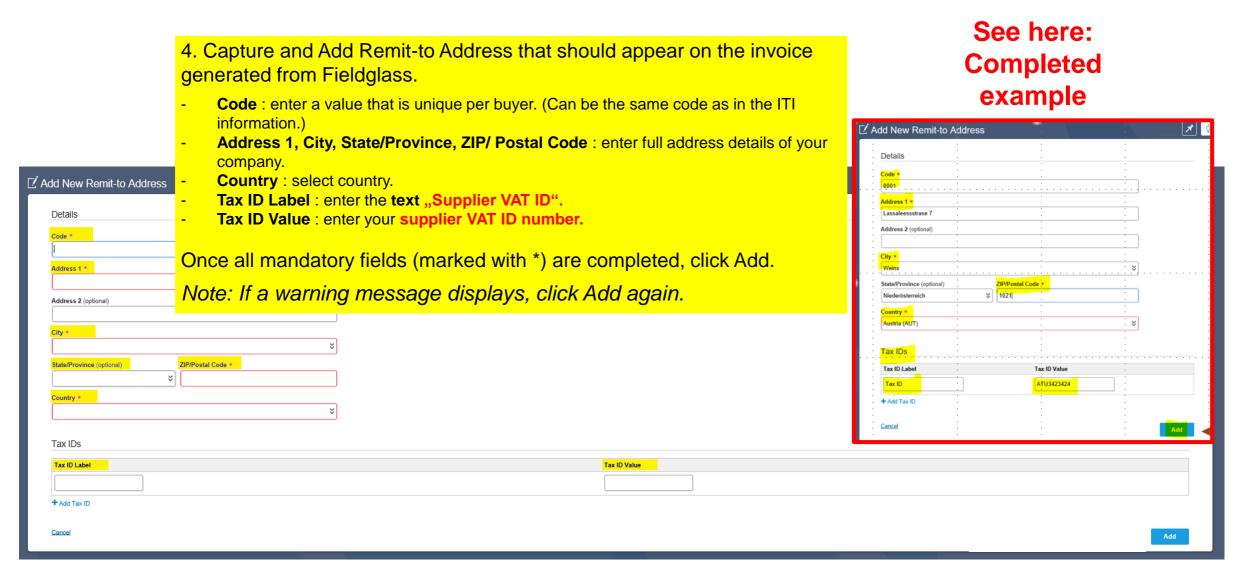

- address which will appear on the Fieldglass invoice

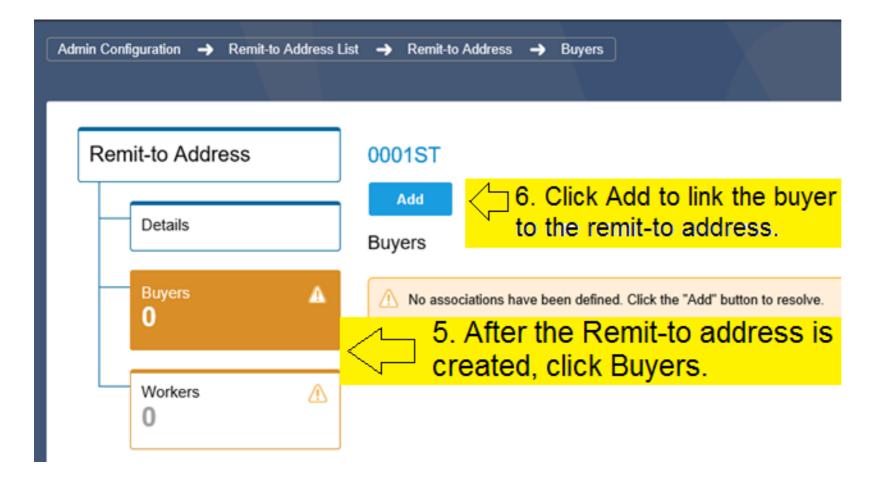

- address which will appear on the Fieldglass invoice

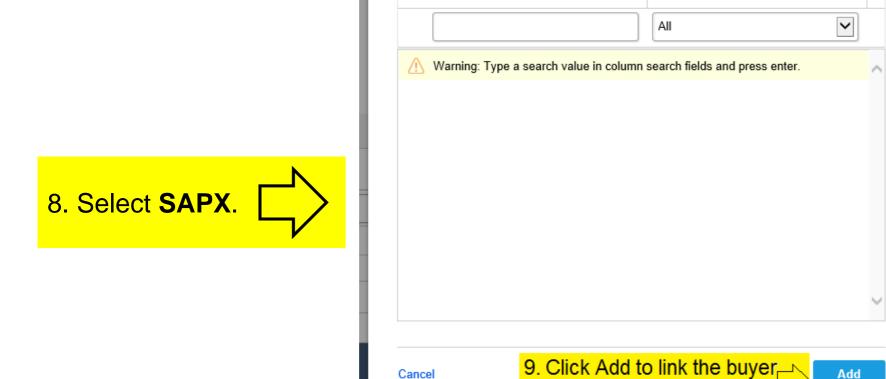

Cancel

Buyers

Code 🗻

Associate Buyers to Remit-to Address

7. Click Filter to

display the buyer/s.

Name

Filter

© 2018 SAP SE or an SAP affiliate company. All rights reserved. | PUBLIC

to the remit-to address.

- address which will appear on the Fieldglass invoice

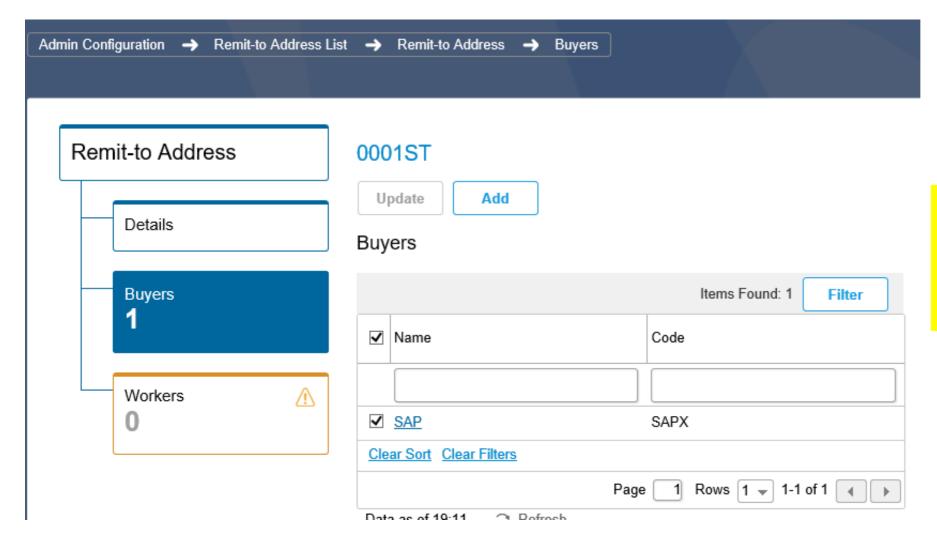

### Result:

Remit- to address created and linked to the Buyer.

### **Network Registration and Account set-up on SAP Fieldglass**

- 1. Supplier Network registration
- 2. Configure Invoice Settings (Auto invoicing vs. Manual invoicing)
- 3. Fieldglass Supplier Company Set Up Wizard
- 4. Configure Invoice Tax Information
- 5. Configure Remit-To Addresses for Invoicing
- 6. Configure Reason Codes (If you want to reject an Item)

- required for rejecting work items in Fieldglass

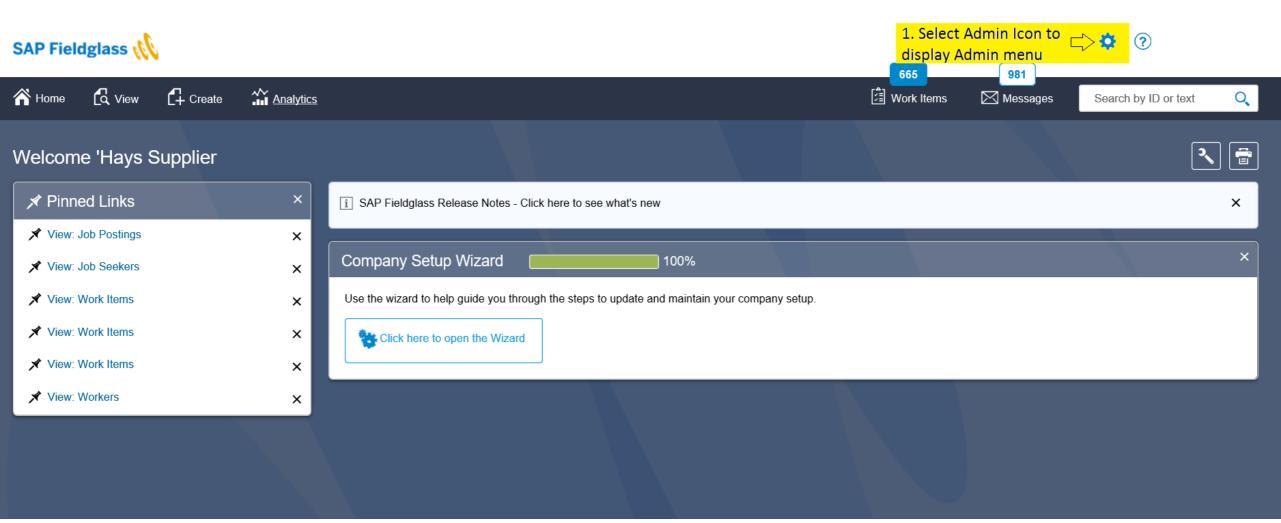

- required for rejecting work items in Fieldglass

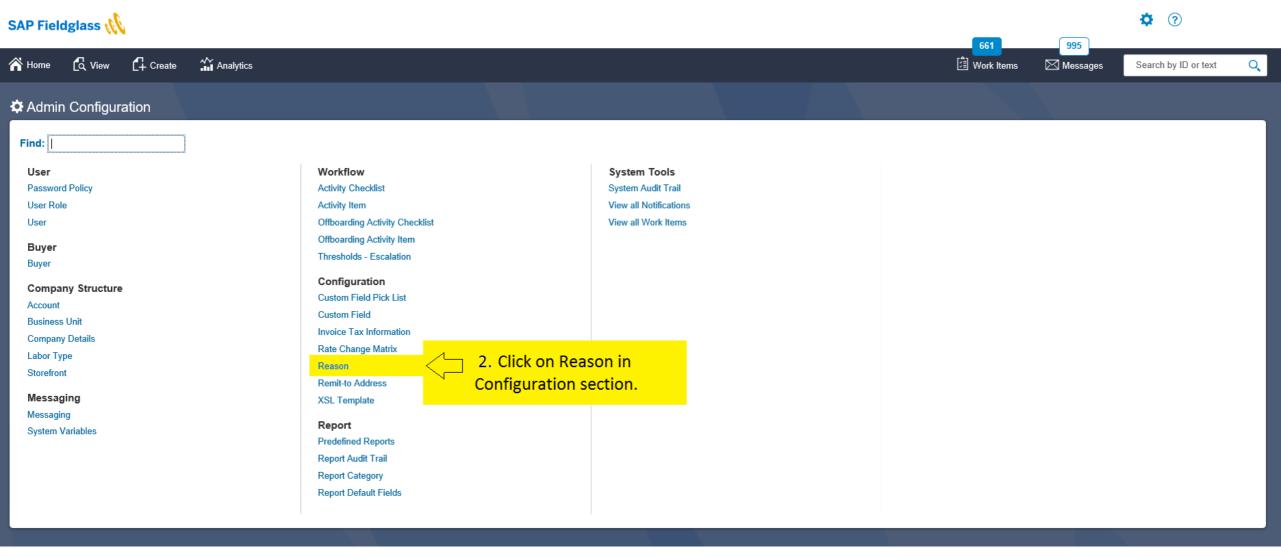

- required for rejecting work items in Fieldglass

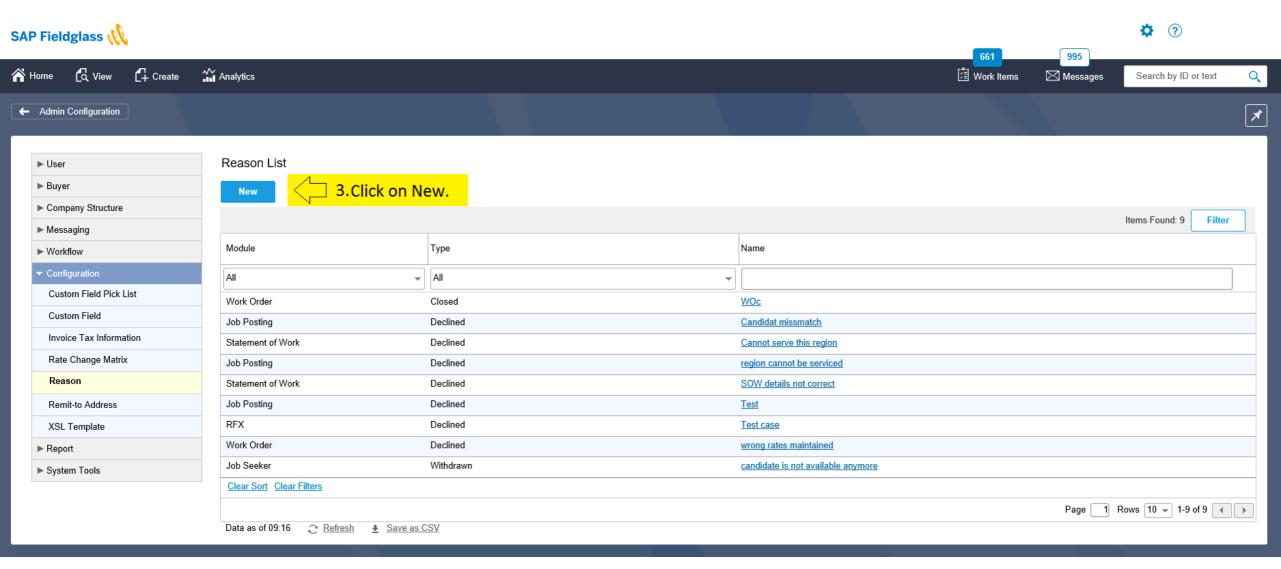

- required for rejecting work items in Fieldglass

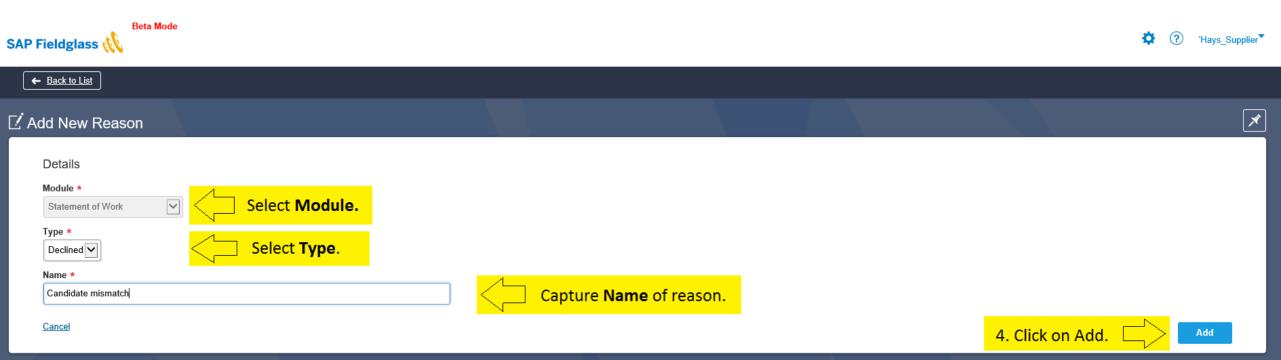

### **Fieldglass Support Materials and Trainings**

- Link of reference materials will be sent to you as part of the enablement process
- For Fieldglass administration and services procurement transactional reference guides and recordings and support contacts refer to <u>SAP Supplier Portal</u> (Fieldglass Supplier Network).
  - Supplier Administrator Guide
  - Supplier Transactional Guide & Quick Reference Guide
  - Worker Quick Reference Guide
  - Reporting and Analytics Process Guide
- Fieldglass Standard Web Trainings available: Training links <a href="http://www.fieldglass.com/education/training">http://www.fieldglass.com/education/training</a>
  - Transactional Training on the second and fourth Tuesdays of the month
  - Administrative Training on the second and fourth Thursdays of the month

Online Help in Fieldglass (under Help Menu)

### Follow us

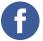

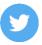

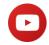

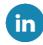

### www.sap.com/contactsap

© 2018 SAP SE or an SAP affiliate company. All rights reserved.

No part of this publication may be reproduced or transmitted in any form or for any purpose without the express permission of SAP SE or an SAP affiliate company.

The information contained herein may be changed without prior notice. Some software products marketed by SAP SE and its distributors contain proprietary software components of other software vendors. National product specifications may vary.

These materials are provided by SAP SE or an SAP affiliate company for informational purposes only, without representation or warranty of any kind, and SAP or its affiliated companies shall not be liable for errors or omissions with respect to the materials. The only warranties for SAP or SAP affiliate company products and services are those that are set forth in the express warranty statements accompanying such products and services, if any. Nothing herein should be construed as constituting an additional warranty.

In particular, SAP SE or its affiliated companies have no obligation to pursue any course of business outlined in this document or any related presentation, or to develop or release any functionality mentioned therein. This document, or any related presentation, and SAP SE's or its affiliated companies' strategy and possible future developments, products, and/or platforms, directions, and functionality are all subject to change and may be changed by SAP SE or its affiliated companies at any time for any reason without notice. The information in this document is not a commitment, promise, or legal obligation to deliver any material, code, or functionality. All forward-looking statements are subject to various risks and uncertainties that could cause actual results to differ materially from expectations. Readers are cautioned not to place undue reliance on these forward-looking statements, and they should not be relied upon in making purchasing decisions.

SAP and other SAP products and services mentioned herein as well as their respective logos are trademarks or registered trademarks of SAP SE (or an SAP affiliate company) in Germany and other countries. All other product and service names mentioned are the trademarks of their respective companies.

See <a href="https://www.sap.com/copyright">https://www.sap.com/copyright</a> for additional trademark information and notices.

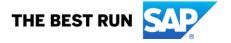